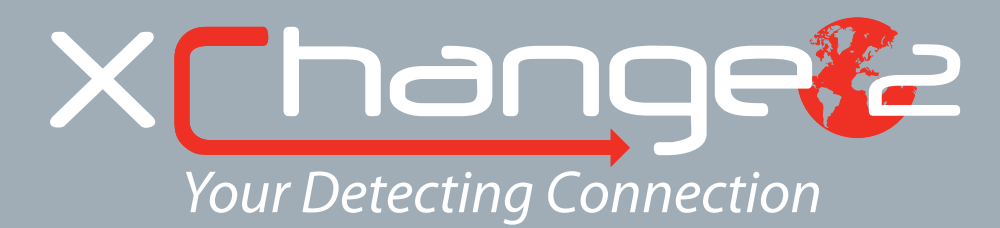

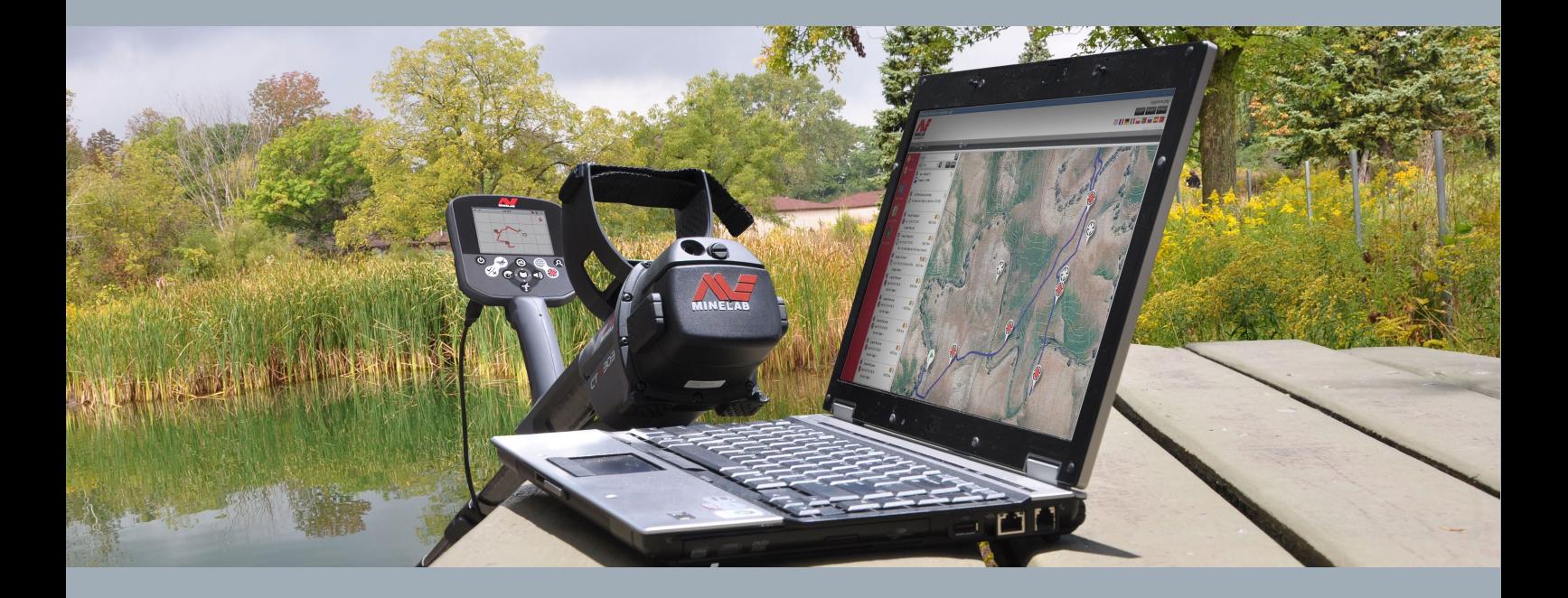

# Podręcznik użytkownika

**support@xchange2.net**

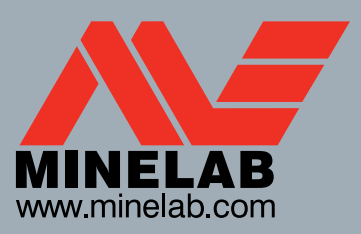

**World's Best Metal Detection Technologies** 

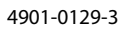

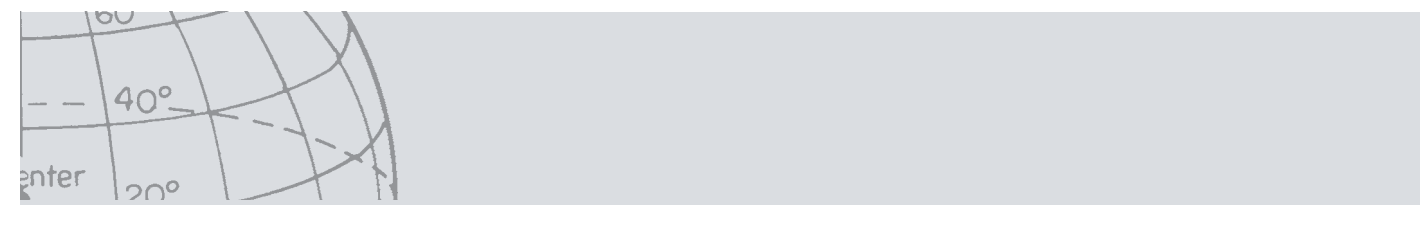

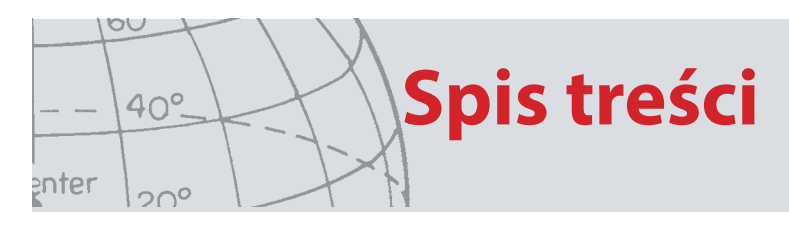

# Spis treści

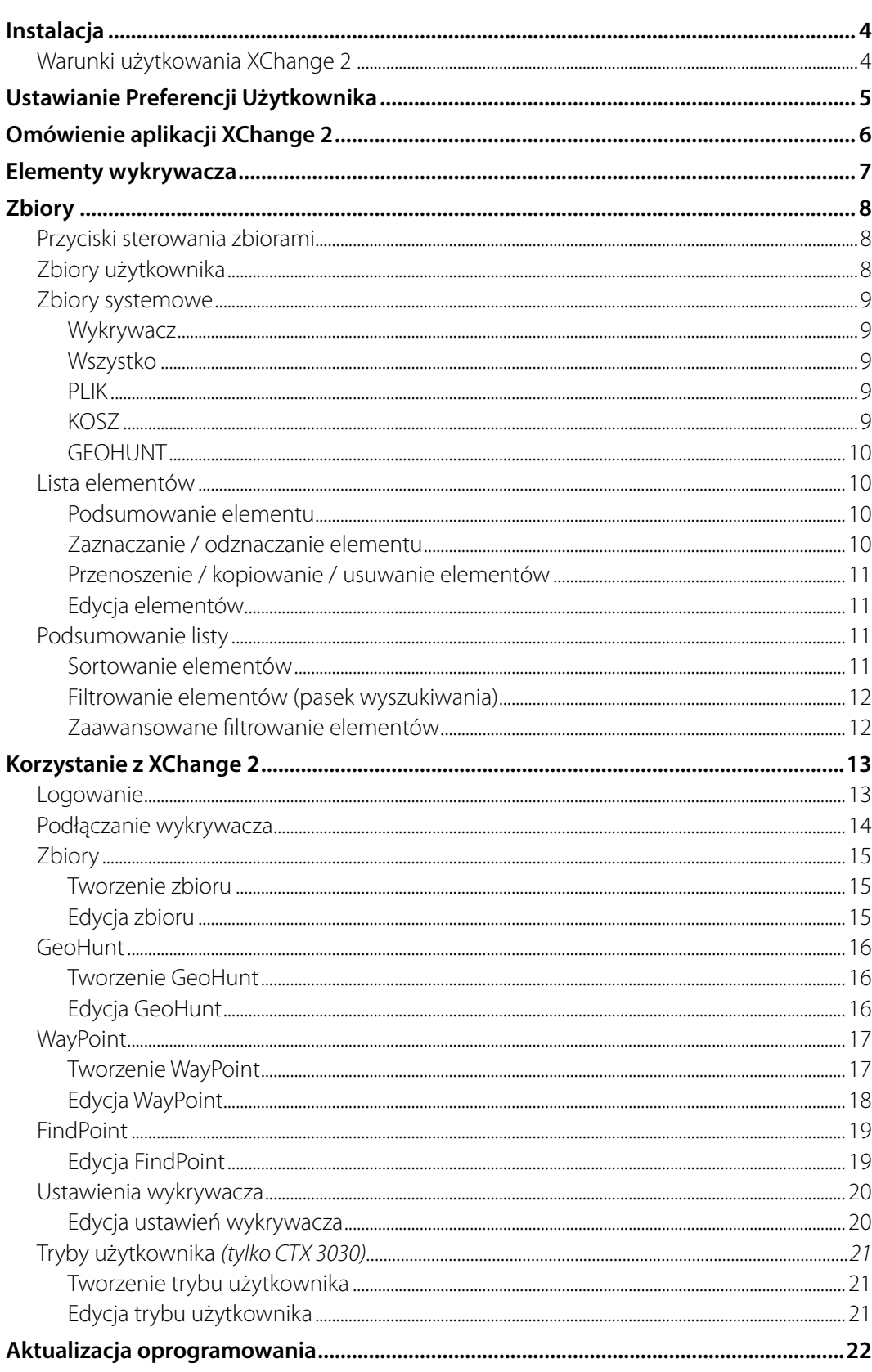

<span id="page-3-0"></span>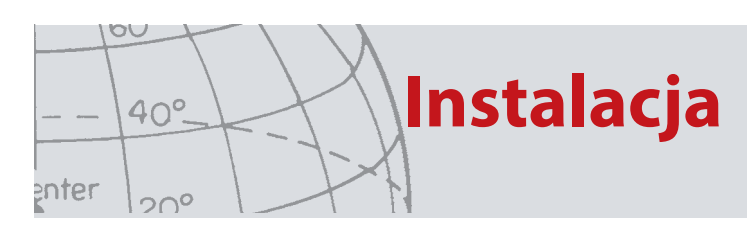

# Instalacja

Do zainstalowania aplikacji XChange 2 na komputerze wymagany jest następujący system operacyjny: Windows XP, Windows Vista, Windows 7 lub Windows 8.

Aby skorzystać ze wszystkich funkcji aplikacji, potrzebne również będą:

- **•** Wykrywacz Minelab CTX 3030 lub GPZ 7000
- **•** Kabel USB do podłączenia wykrywacza
- **•** Aktywne konto na stronie minelab.com
- **•** Połączenie z Internetem

Aby zainstalować aplikację XChange 2, należy włożyć płytę instalacyjną aplikacji do napędu komputera i postępować zgodnie z komunikatami menu.

Jeżeli nie posiadasz płyty instalacyjnej, możesz pobrać aplikację XChange 2 ze strony www.minelab.com.

### **Warunki użytkowania XChange 2**

Podczas pierwszej instalacji aplikacji XChange 2 wyświetlone zostaną warunki użytkowania (Terms and Conditions).

Aby kontynuować proces instalacji, konieczne będzie przeczytanie i zaakceptowanie tych warunków.

<span id="page-4-0"></span>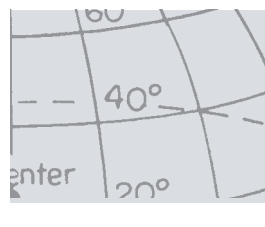

# **Ustawianie Preferencji Użytkownika**

# Ustawianie Preferencji Użytkownika

aplikacji XChange 2, konieczne będzie ustawienie preferencji użytkownika (User Preferences).

Ustaw opcje czasu, pozycji, jednostek długości, i jednostek masy

Aby zapisać swoje preferencje, należy wcisnąć przycisk "ZAPISZ" ("SAVE").

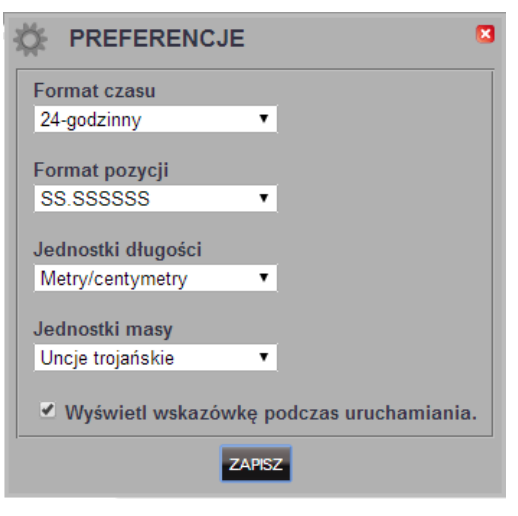

Preferencje użytkownika można zmienić z poziomu zakładki "Preferencje" ("Preferences") aplikacji XChange 2.

<span id="page-5-0"></span>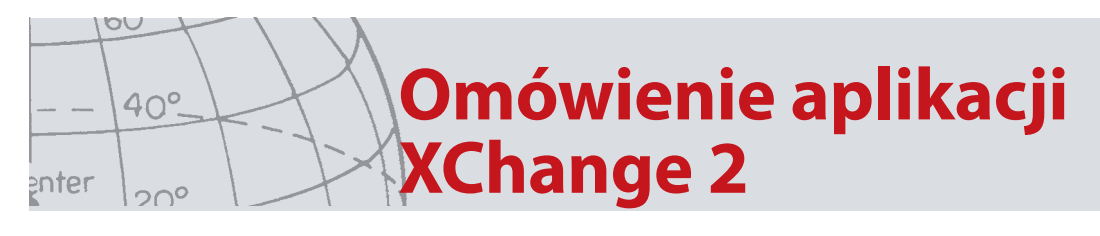

# Omówienie aplikacji XChange 2

W niniejszym rozdziale omówiona została aplikacja XChange 2 oraz kluczowe obszary użytkowania aplikacji.

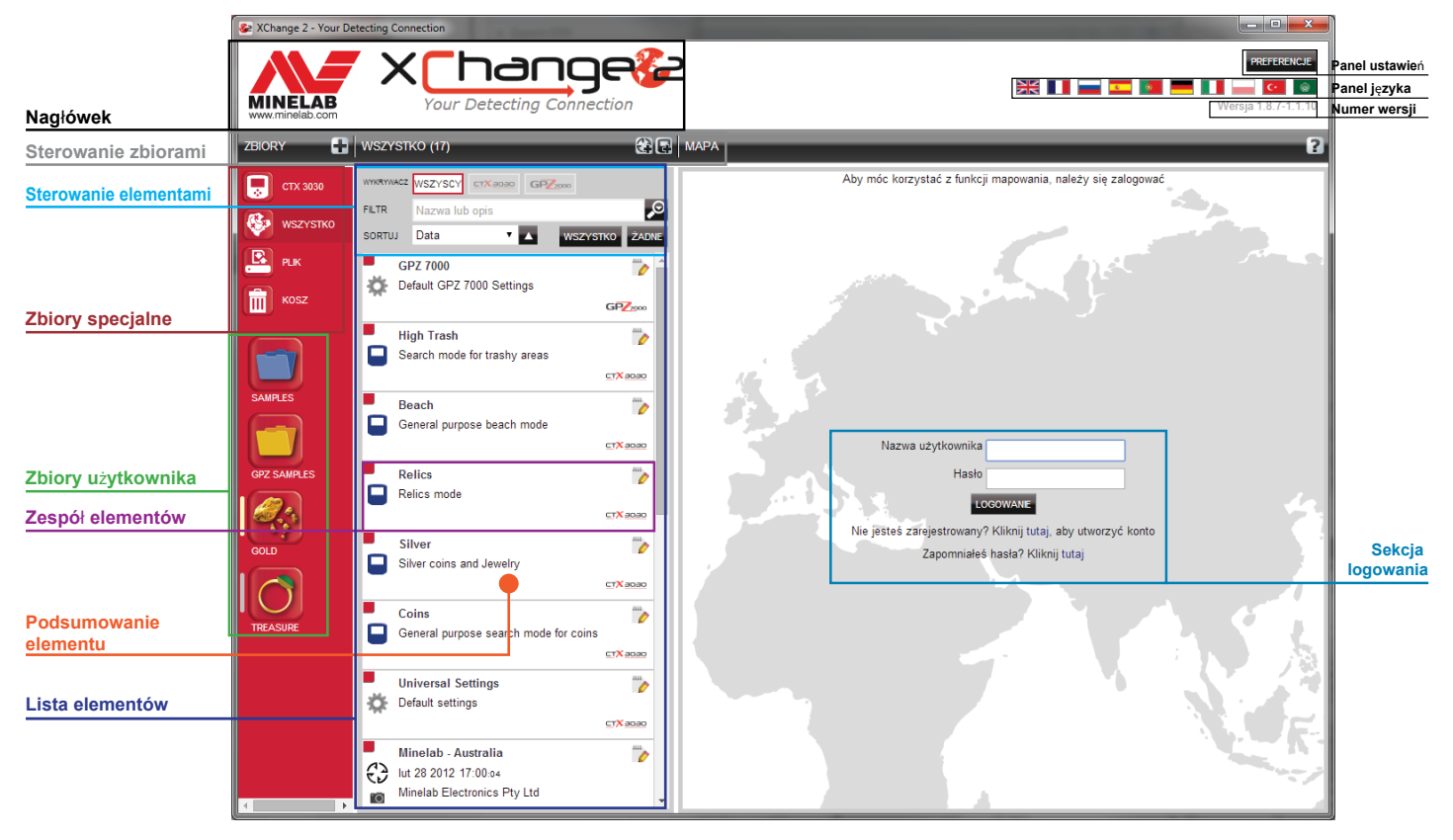

<span id="page-6-0"></span>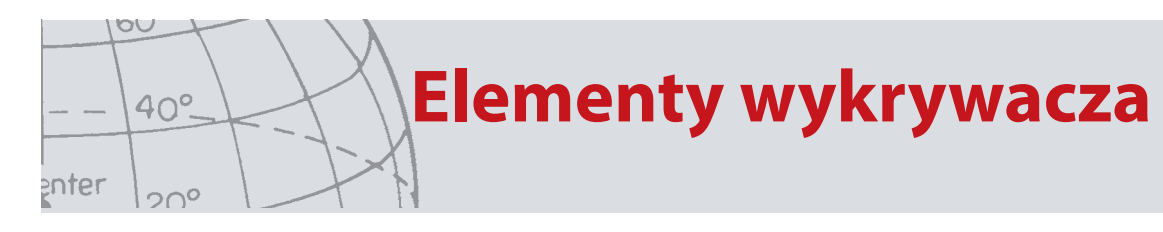

## Elementy wykrywacza

Elementy wykrywacza to elementy, które można kopiować do lub z wykrywacza.

Elementy wykrywacza obejmują:

- **•** Ustawienia uniwersalne
- **•** Tryby użytkownika tylko CTX 3030
- **•** WayPoint
- **•** FindPoint
- **•** GeoHunt

Pamiętaj, że elementów wykrywacza, utworzonych dla danego modelu, nie można przesłać do innego modelu (z wyjątkiem punktów WayPoint).

Więcej szczegółów dotyczących tych elementów przedstawiono w dalszym rozdziale Podręcznika użytkownika aplikacji XChange 2.

<span id="page-7-0"></span>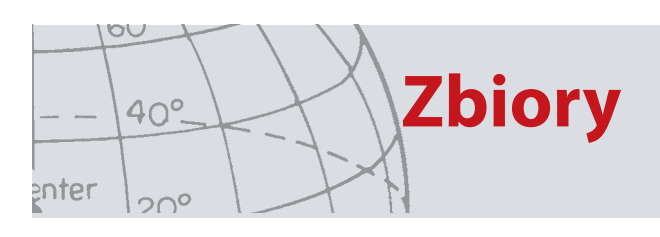

# Zbiory

Zbiory znajdują się w samym sercu aplikacji XChange 2.

Wszystkie elementy, jakie zostaną skopiowane z wykrywacza, muszą znajdować się w zbiorze. W rzeczywistości, sam wykrywacz jest specjalnym zbiorem w aplikacji. Dzięki temu, możliwe jest kopiowanie elementów do lub z wykrywacza w taki sam sposób, w jaki przenosi się elementy z jednego zbioru do innego.

Zbiory to grupy elementów, takie jak foldery, które znajdują się na Twoim komputerze. Główna różnica polega na tym, że w zbiorach nie mogą być zawarte inne zbiory. Elementy można przenosić z jednego zbioru do innego celem zestawienia ich w odpowiednie kategorie.

Do zbiorów utworzonych przez użytkownika należy przypisać nazwę oraz przydzielić ikonę, aby można było z nich łatwo korzystać.

### **Przyciski sterowania zbiorami**

Przyciski sterowania zbiorami służą do wykonywania działań związanych z korzystaniem oraz manipulowaniem zbiorami

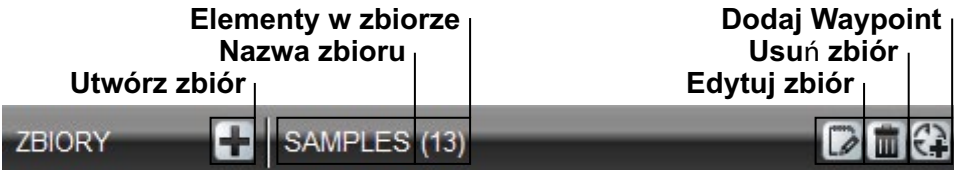

### **Zbiory użytkownika**

Aby można było przenosić elementy do aplikacji, należy utworzyć zbiór użytkownika. Po utworzeniu takiego zbioru, możliwe jest przenoszenie elementów z dowolnego zbioru do dowolnego zbioru użytkownika.

Można utworzyć dowolną liczbę zbiorów.

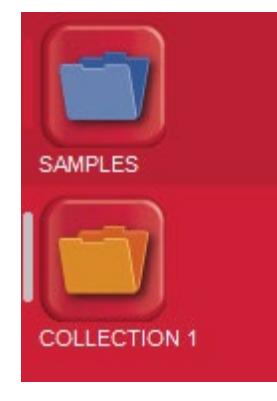

<span id="page-8-0"></span>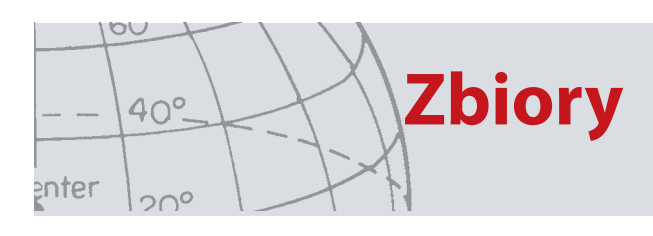

### **Zbiory systemowe**

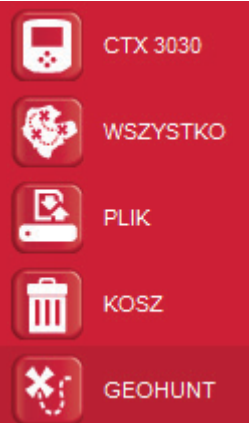

Zbiory systemowe to specjalne zbiory, w ramach których udostępnione są specjalistyczne funkcje aplikacji.

#### **Wykrywacz**

Po podłączeniu urządzenia pojawi się zbiór wykrywacza wraz z nazwą wykrywacza, która będzie wyświetlona obok jego ikony.

Kliknij zbiór wykrywacza, aby przejrzeć zawartość wykrywacza.t.

#### **Wszystko**

W zbiorze "Wszystko" ("All") wyświetlane są wszystkie elementy, jakie znajdują się we wszystkich zbiorach użytkownika.

Ze zbioru można korzystać, jeżeli użytkownik nie zna lokalizacji elementów, których poszukuje.

Sposób korzystania z funkcji Wyszukaj (Search) oraz Sortuj (Sort) opisano w dalszym rozdziale niniejszego Podręcznika.

#### **PLIK**

"Plik" ("File") to zbiór, do którego można kopiować elementy, które można następnie eksportować do pliku alternatywnego celem wykonania kopii zapasowej lub współdzielenia.

"Plik", który został uprzednio zapisany można także otwierać, a jego elementy można przeglądać i kopiować do innych zbiorów. Innymi słowy, w ramach tego zbioru udostępniana jest funkcja eksportu / importu.

Zbiór "Plik" ("File") ma specjalny format Minelab, w związku z czym jego odczyt oraz zapis jest możliwy tylko dzięki aplikacji XChange 2.

#### **KOSZ**

W "Koszu" ("Recycle") przechowywane są elementy, które zostały usunięte ze zbiorów użytkownika. Dzięki temu, do momentu, aż "Kosz" zostanie opróżniony, można przywrócić usunięty element.

Elementy, które zostaną przeciągnięte do "Kosza" z wykrywacza lub transferu będą usuwane automatycznie, w wyniku czego nie będzie można ich odzyskać.

Zbiór "Kosz" ("Recycle") można opróżnić, korzystając z ikony Opróżnij kosz (Empty

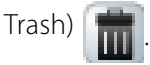

<span id="page-9-0"></span>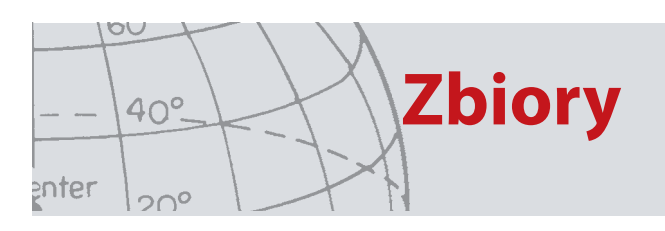

#### **GEOHUNT**

Zbiór "GeoHunt" zawiera wszystkie elementy, które zostały utworzone w trakcie, gdy "GeoHunt" był uruchomiony oraz gdy tryb wykrywacza był aktywny.

"GeoHunt" rejestruje aktywność "Trybu" ("Mode") wykrywacza w chwili, gdy "GeoHunt" zostaje uruchomiony oraz ślad określający pozycję, w której wykrywacz znajdował się w momencie, gdy "GeoHunt" został uaktywniony. GeoHunt zawiera również "WayPoint" oraz "FindPoint", które są tworzone w trakcie, gdy "GeoHunt" jest aktywny.

Z uwagi na to, że te elementy można przenosić do różnych zbiorów użytkownika, konieczne jest opracowanie sposobu, w jaki wszystkie elementy powiązane z GeoHunt mogłyby być prezentowane w jednym zbiorze. Do tego właśnie służy zbiór systemowy "GeoHunt". Zbiór ten nie służy do przenoszenia elementów z różnych zbiorów użytkownika, lecz za jego pomocą tworzony jest tymczasowy, specjalny zbiór systemowy, w którym znajdują się wszystkie elementy GeoHunt.

Ten zbiór systemowy jest pokazywany tylko wtedy, gdy w podsumowaniu elementu, który jest częścią GeoHunt, wybrana zostanie ikona "Zobacz GeoHunt" ("View GeoHunt").

### **Lista elementów**

Za pomocą listy elementów prezentowane jest zestawienie dotyczące każdego elementu znajdującego się w wybranym zbiorze. Elementy mogą pochodzić z dowolnego zbioru, w tym także ze zbiorów systemowych.

#### **Podsumowanie elementu**

Podsumowanie elementu to podsumowanie informacji dotyczących danego elementu. Na poniższym rysunku przedstawiono podsumowanie elementu dotyczące GeoHunt:

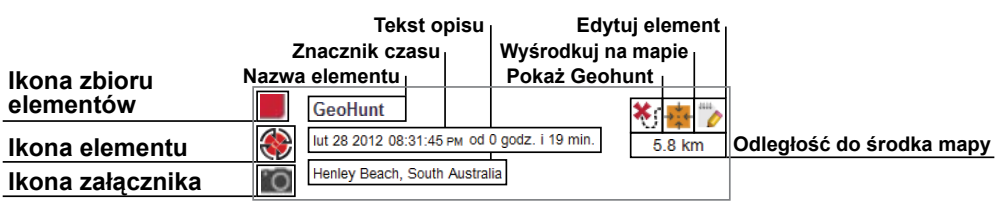

#### **Zaznaczanie / odznaczanie elementu**

Aby zaznaczyć lub odznaczyć element, wystarczy kliknąć lewym przyciskiem myszy na podsumowanie elementu. Można także wybrać wiele elementów, klikając na każde podsumowanie elementu z osobna. Po wybraniu elementu, kolor tła podsumowania zmieni się.

Można także wybrać wszystkie elementy, klikając przycisk "WSZYSTKO" ("ALL"), który znajduje się na górze listy elementów.

Gdy dany element zostanie odznaczony, kolor tła zostanie z powrotem ustawiony na biały.

Można także odznaczyć wszystkie elementy, klikając przycisk "ŻADNE" ("NONE"), który znajduje się na górze listy elementów.

#### <span id="page-10-0"></span>**Przenoszenie / kopiowanie / usuwanie elementów**

Elementy, które znajdują się w aplikacji, można przenosić lub kopiować, zaznaczając lub przeciągając dany element. Aby usunąć element, należy go zaznaczyć i przeciągnąć do folderu kosza.

To, czy element zostanie przeniesiony, bądź skopiowany, zależy od tego, skąd dany element jest pobierany oraz dokąd jest przeciągany. W poniższej tabeli przedstawiono ten rodzaj zależności:

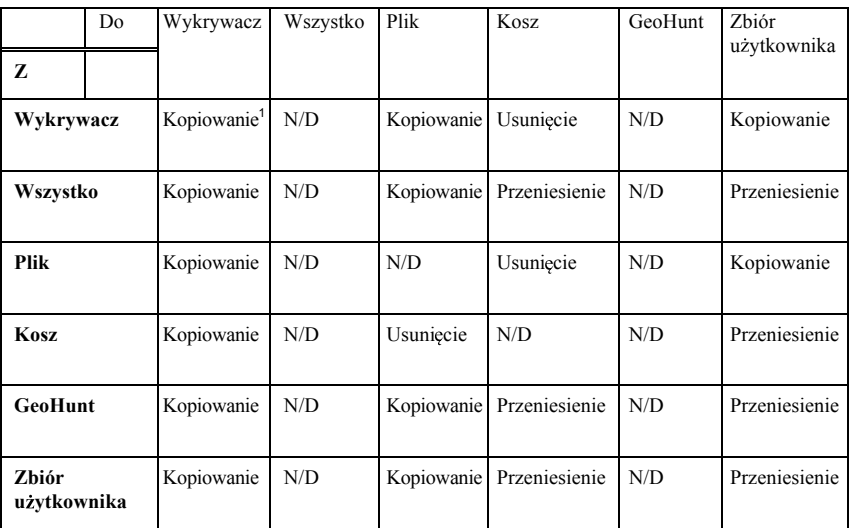

Przy założeniu, że podłączone są dwa wykrywacze.

### **Edycja elementów**

In order to edit an item, click the edit item icon on the right of the summary box. When the edit item dialog box appears make the required changes and click on 'Save'.

### **Podsumowanie listy**

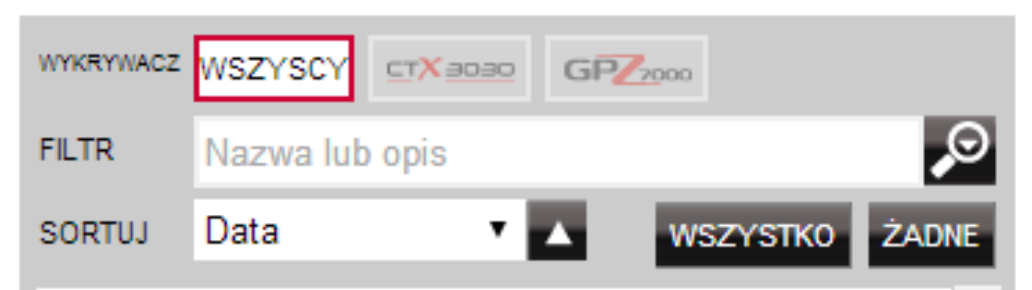

#### **Sortowanie elementów**

Elementy można sortować według:

- **•** Daty
- **•** Nazwy
- **•** Rodzaju
- **•** Szerokości geograficznej
- **•** Odległości od środka

Po wybraniu porządku sortowania, należy kliknąć przycisk, który znajduje się obok rozwijanego menu, aby wybrać, czy elementy mają być sortowane w porządku

<span id="page-11-0"></span>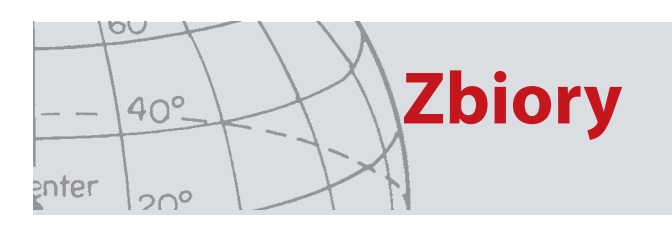

rosnącym, czy malejącym.

#### **Filtrowanie elementów (pasek wyszukiwania)**

Wpisując tekst w pasku filtra, można utworzyć filtr, dzięki któremu pokazane zostaną tylko te elementy, których nazwa lub opis będą zawierały określony tekst; aplikacja automatycznie usunie wszystkie elementy, które nie będą zawierały wprowadzonego tekstu.

#### **Zaawansowane filtrowanie elementów**

Listę elementów można także filtrować według rodzaju, statusu synchronizacji lub przedziału dat. Można to zrobić, klikając na szkło powiększające, które znajduje się przy pasku wyszukiwania filtru. Dostępna jest również opcja wyświetlania samych elementów mapy (WayPoint, FindPoint oraz GeoHunt).

Wybierz rodzaj elementu, aby ograniczyć listę tylko do tego rodzaju.

"Nowe punkty" ("New points") będą widoczne tylko wtedy, gdy wybrany zostanie zbiór Wykrywacz (Detector) lub Plik (File). Możliwe będzie przeglądanie tylko tych elementów, które nie zostały skopiowane do aplikacji.

Można także kliknąć opcję wybierz datę (select date), aby wybrać te daty, które mają zostać ujęte na liście.

Wybierz typ wykrywacza ("Detector Type"), aby wyświetlić elementy danego wykrywacza.

W wyniku zamknięcia filtra zaawansowanego, zaawansowane ustawienia, które zostały wybrane wcześniej, zostaną skasowane.

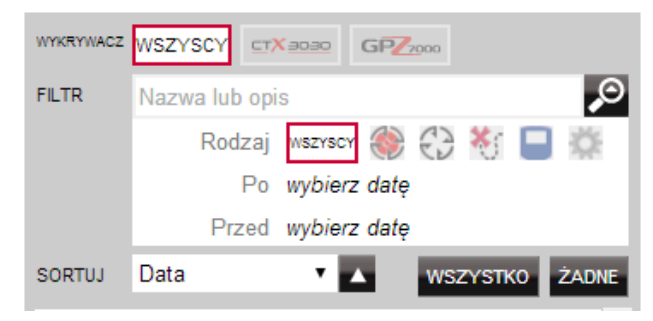

**Korzystanie z XChange 2**

# Korzystanie z XChange 2

### **Logowanie**

Z aplikacji można korzystać bez logowania, jednak w takim przypadku nie będzie można korzystać z funkcji mapowania.

Jeżeli posiadasz już konto na stronie minelab.com, aby zalogować się do aplikacji XChange 2, należy skorzystać z istniejącej nazwy użytkownika (Username) oraz hasła (Password).

Jeżeli nie posiadasz konta na tej stronie, możesz je utworzyć za pomocą dostarczonego łącza lub przejdź na stronę http://www.minelab.com/ i podążaj za wskazówkami, aby utworzyć swoje konto.

Wprowadź nazwę użytkownika oraz hasło do konta "minelab.com" w aplikacji XChange 2 i kliknij "Zaloguj się" ("Login").

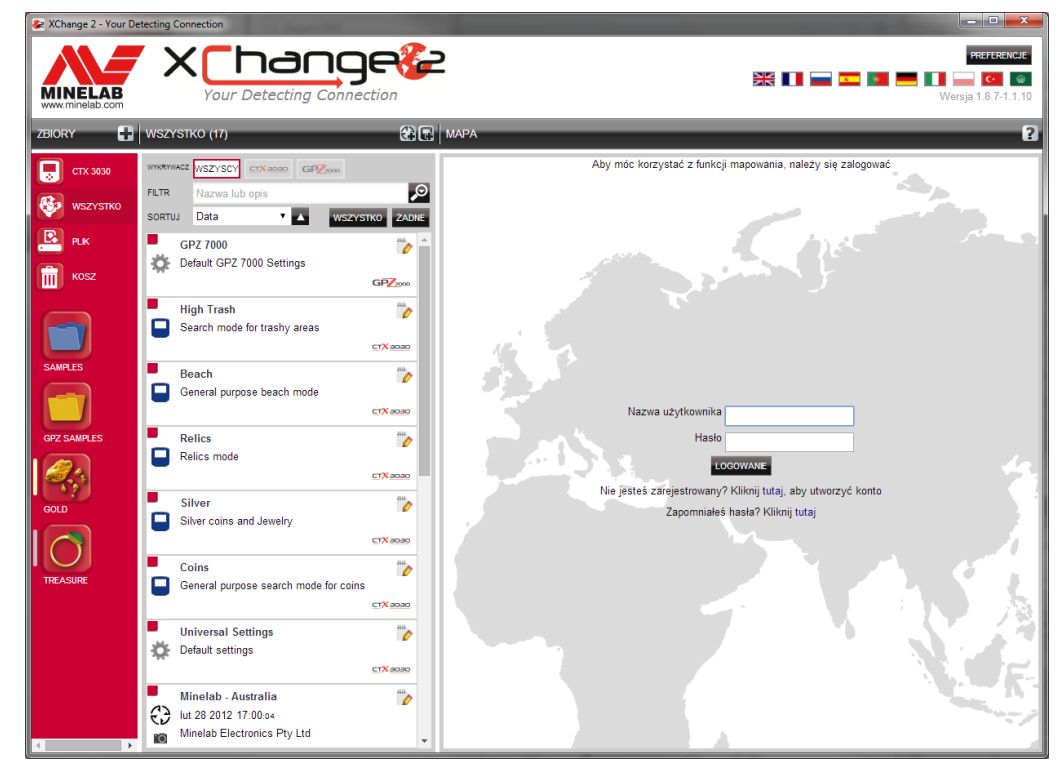

Jeżeli pomyślnie zalogujesz się do aplikacji XChange 2, funkcje mapowania będą dostępne i pokazany zostanie ekran mapy satelitarnej.

Poniżej przedstawiono przykładowy ekran mapy satelitarnej.

<span id="page-12-0"></span>OU

enter

 $40^\circ$ 

 $20^{\circ}$ 

<span id="page-13-0"></span>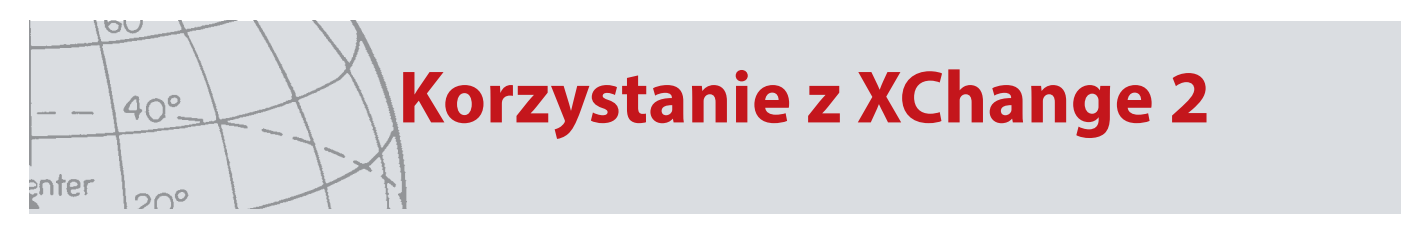

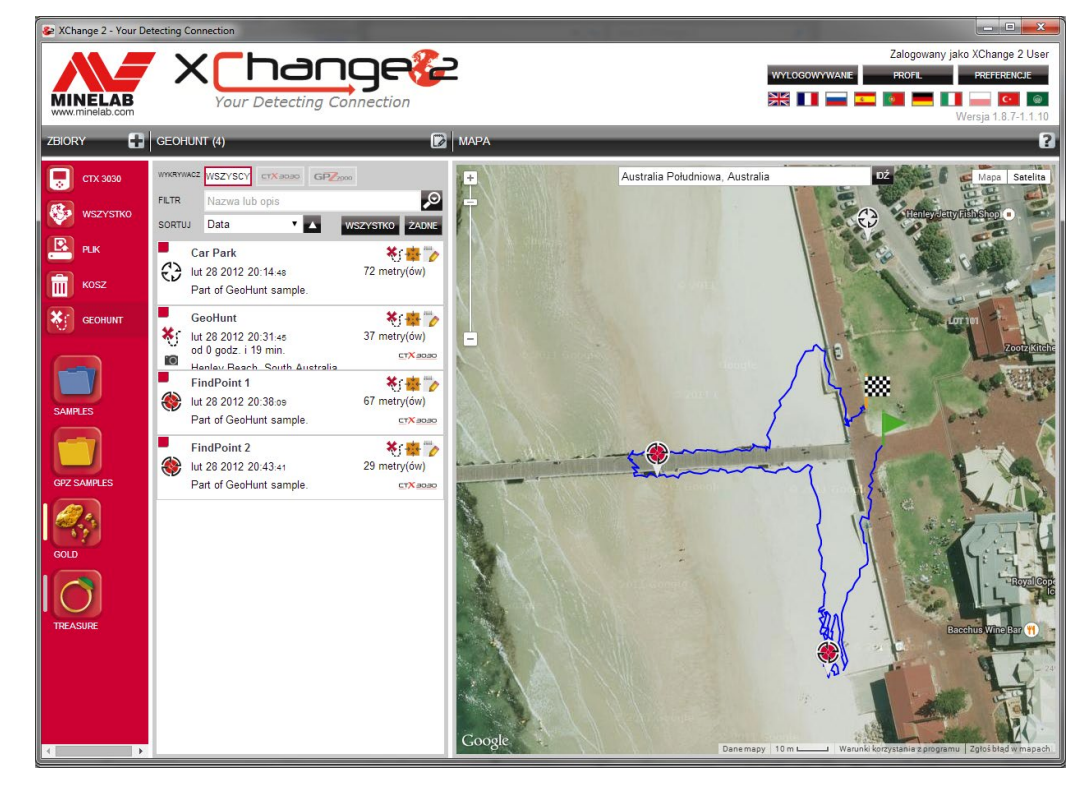

### **Podłączanie wykrywacza**

Podłącz wykrywacz Minelab do komputera za pomocą dostarczonego kabla USB. Po podłączeniu wykrywacza aplikacja XChange 2 automatycznie rozpozna wykrywacz.

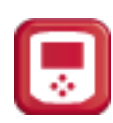

Gdy wykrywacz zostanie podłączony pomyślnie, w sekcji "Zbiory systemowe" ("System Collections") aplikacji XChange 2 wyświetlona zostanie ikona wykrywacza.

Po kliknięciu na tę ikonę będzie można przejrzeć zawartość wykrywacza.

<span id="page-14-0"></span>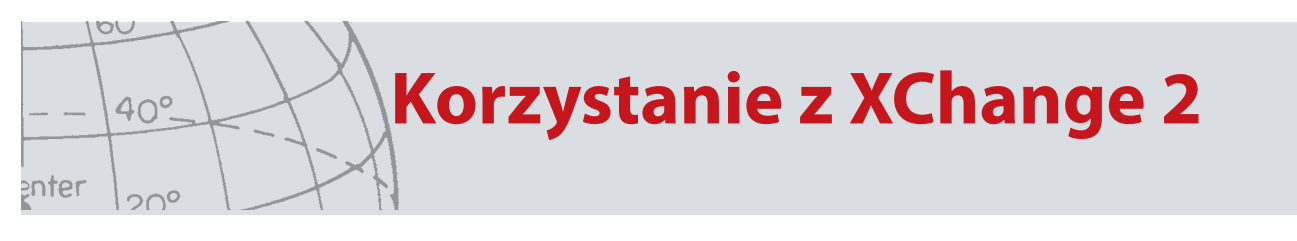

### **Zbiory**

### **Tworzenie zbioru**

Aby utworzyć zbiór, kliknij symbol "+", znajdujący się obok zbiorów (collections) na pasku przycisków sterowania zbiorami, po czym pojawi się poniższy ekran.

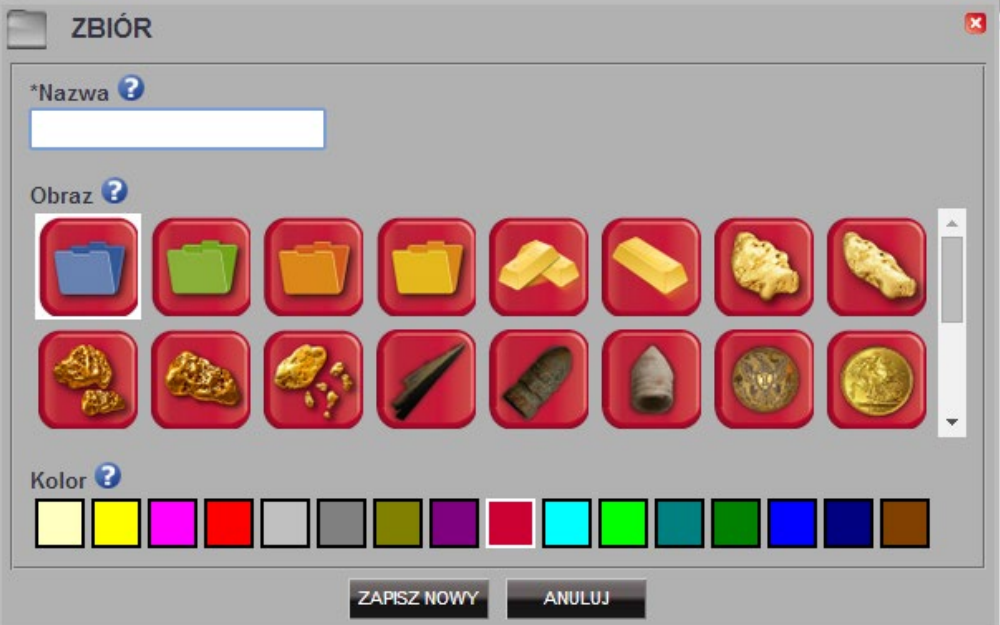

Wprowadź nazwę zbioru i wybierz jego obraz, następnie kliknij "ZAPISZ" ("SAVE").

Nowo utworzony zbiór pojawi się w zbiorach użytkownika.

### **Edycja zbioru**

Aby przeprowadzić edycję zbioru, należy wybrać zbiór i kliknąć na przycisk edycji, który znajduje się na pasku podsumowania listy, obok nazwy zbioru.

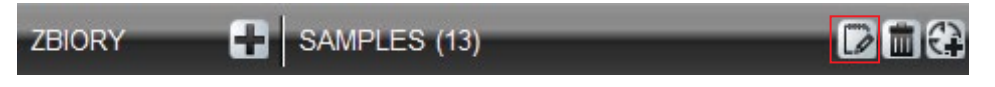

Zmień szczegóły zbioru i kliknij przycisk zapisu.

**Korzystanie z XChange 2**

### **GeoHunt**

<span id="page-15-0"></span>OU

enter

 $40^\circ$ 

 $20^{\circ}$ 

#### **Tworzenie GeoHunt**

Trasy GeoHunt tworzy się z poziomu wykrywacza, ich utworzenie z poziomu aplikacji nie jest możliwe. Wskazówki dotyczące sposobu tworzenia tras GeoHunt znajdują się w Podręczniku użytkownika wykrywacza zamieszczonym na płycie CD.

### **Edycja GeoHunt**

Aby przeprowadzić edycję GeoHunt, należy kliknąć przycisk edycji, znajdujący się przy podsumowaniu elementu GeoHunt lub kliknąć na ikonę na mapie oraz na łącze edycji

Zmień szczegóły, które chcesz edytować. Jeżeli jest to konieczne, możesz dodać obraz do GeoHunt, po czym wciśnij "ZAPISZ" ("SAVE").

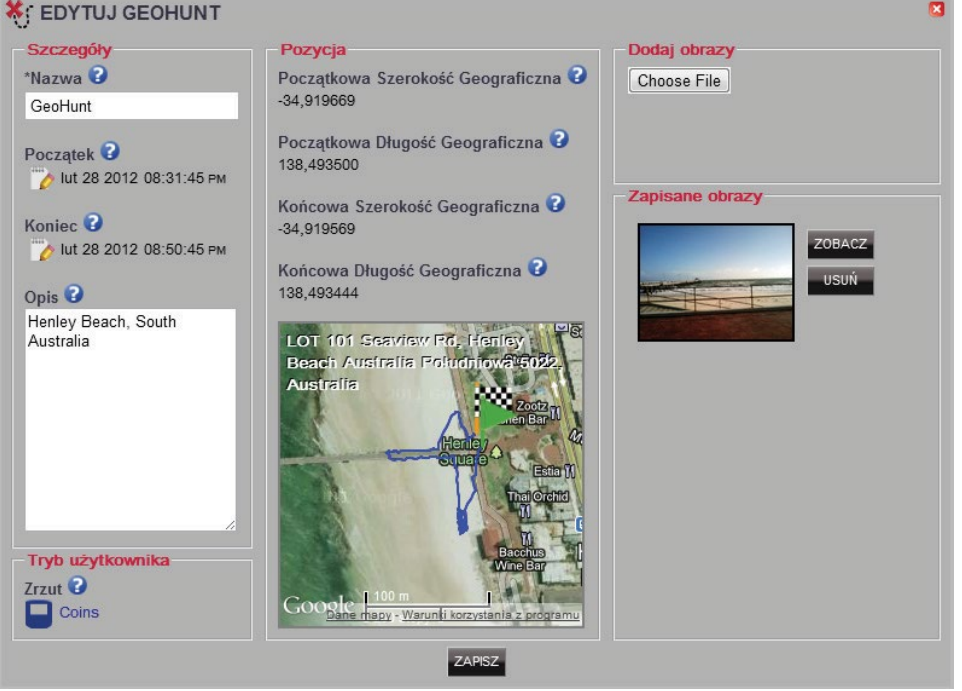

Zawartość ekranu może różnić się zależnie od modelu wykrywacza, za pomocą którego zebrano dane.

<span id="page-16-0"></span>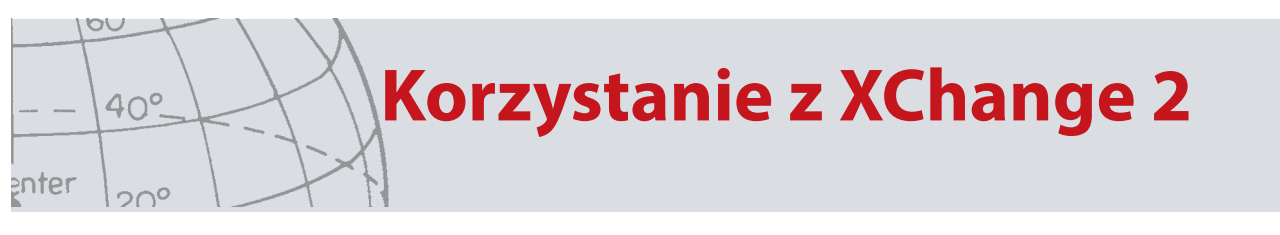

### **WayPoint**

### **Tworzenie WayPoint**

WayPoint można utworzyć, klikając na symbol " $\mathbb{C}$ " wraz z symbolem WayPoint, który znajduje się obok nazwy zbioru, przy przyciskach sterowania zbiorami lub przeciągając ikonę WayPoint na mapę.

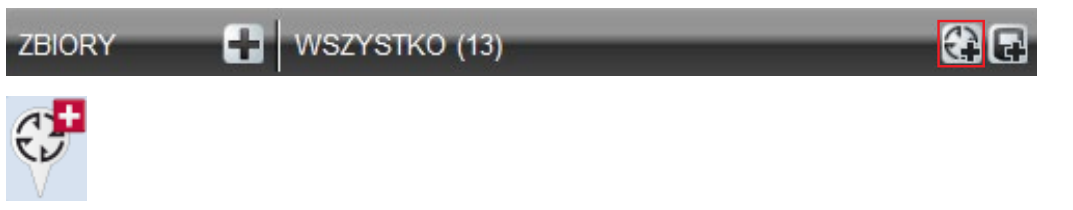

Jeżeli obecnie nie wybrano żadnego zbioru użytkownika, zostaniesz poproszony o wybranie takiego zbioru dla WayPoint.

Wybierz zbiór, do którego należy wstawić WayPoint i kliknij "OK".

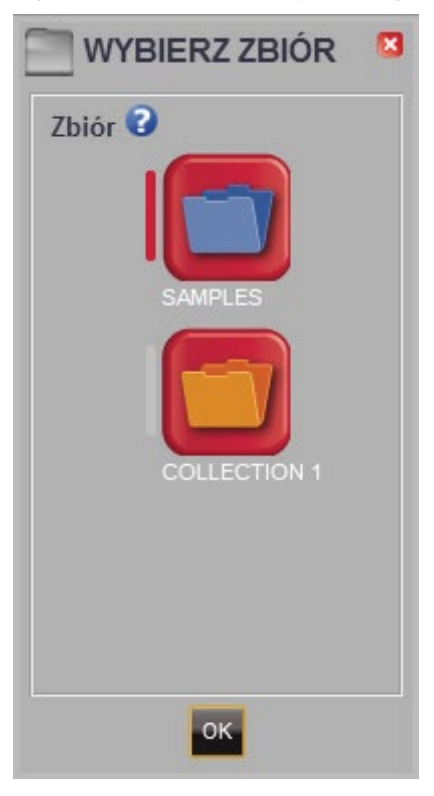

Pojawia się pole dialogowe opcji edycji WayPoint, w którym użytkownik może wprowadzić szczegóły dotyczące WayPoint.

<span id="page-17-0"></span>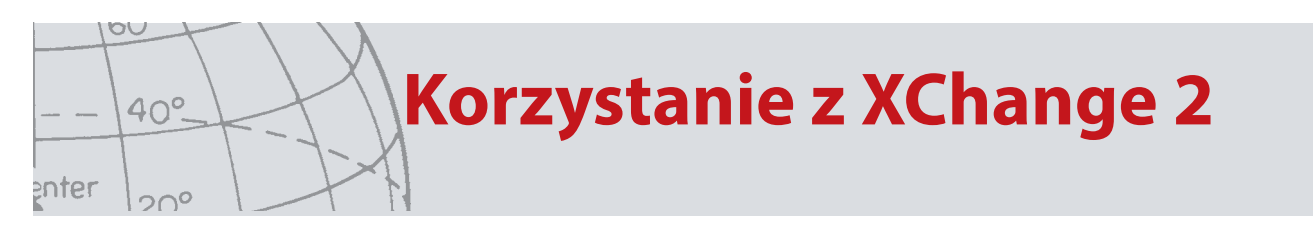

### **Edycja WayPoint**

Aby przeprowadzić edycję WayPoint, należy kliknąć przycisk edycji, który znajduje się przy podsumowaniu elementu WayPoint lub kliknąć na ikonę na mapie oraz na łącze edycji, które znajduje się w polu informacji.

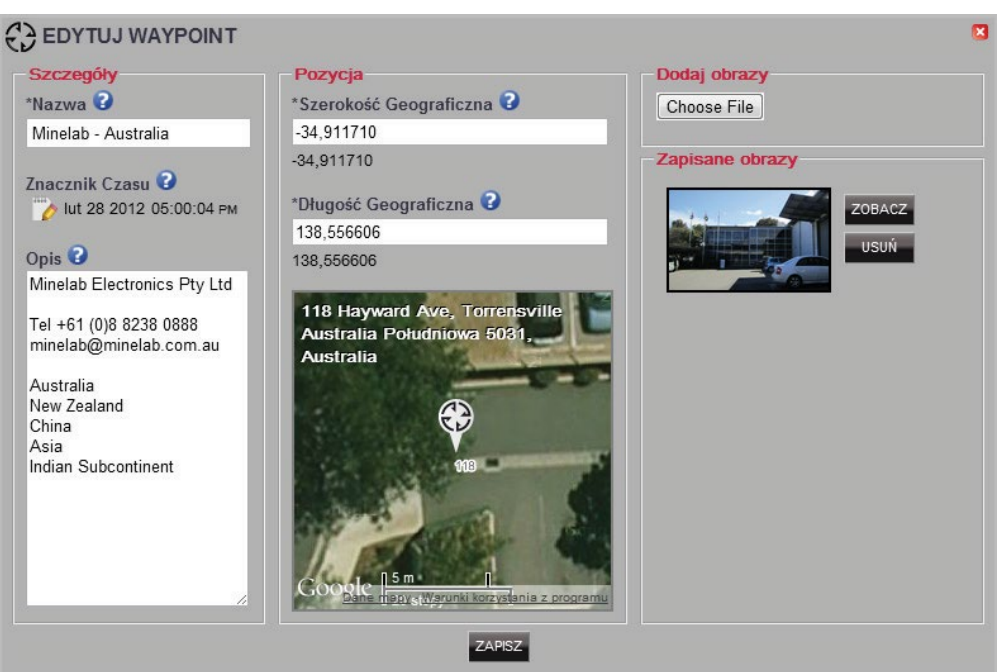

**Korzystanie z XChange 2**

### **FindPoint**

<span id="page-18-0"></span>OU

enter

40°

 $20^{\circ}$ 

FindPoint utworzy się na wykrywaczu, ale nie może być utworzony przez aplikację.

Aby zapoznać się ze szczegółami dotyczącymi sposobu tworzenia FindPoint, prosimy przejść do Podręcznika użytkownika wykrywacza.

### **Edycja FindPoint**

Aby przeprowadzić edycję FindPoint, należy skorzystać z przycisku edycji, który znajduje się przy podsumowaniu FindPoint lub kliknąć na ikonę na mapie.

Edytuj szczegóły, które chcesz zmienić. Korzystając z ekranu edycji, możesz dodać obraz. Aby zachować wprowadzone zmiany, skorzystaj z przycisku "ZAPISZ" ("SAVE").

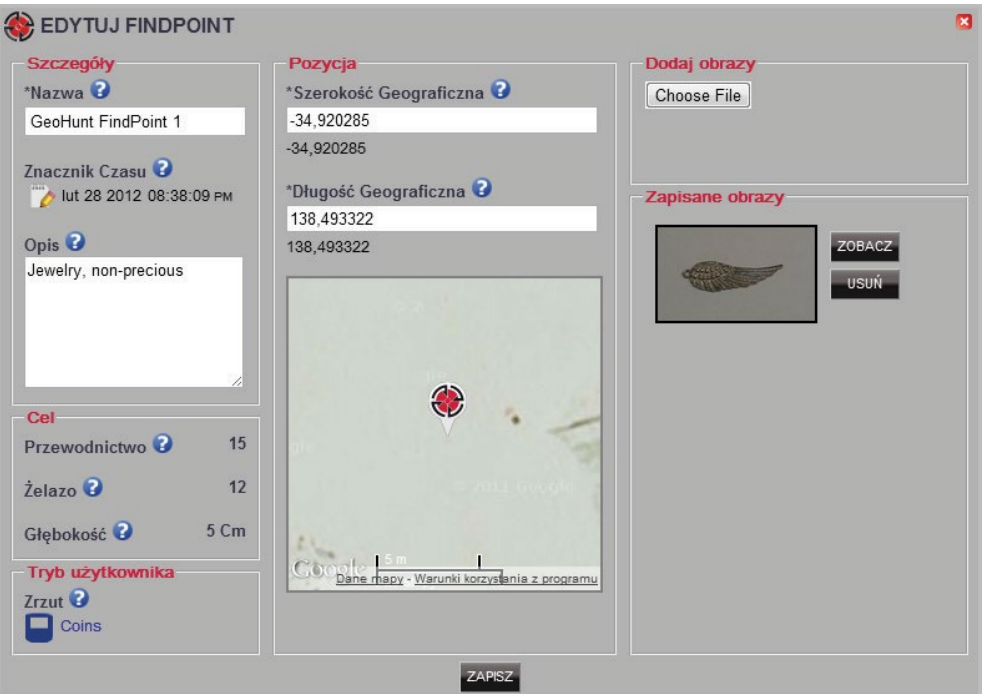

Zawartość ekranu może różnić się zależnie od modelu wykrywacza, za pomocą którego zebrano dane.

**Korzystanie z XChange 2**

### **Ustawienia wykrywacza**

#### **Edycja ustawień wykrywacza**

Aby przeprowadzić edycję Ustawień uniwersalnych (Universal Settings), należy kliknąć na przycisk edycji elementu, który znajduje się przy podsumowaniu elementu ustawień uniwersalnych.

Przeprowadź edycję wybranych elementów i kliknij "ZAPISZ" ("SAVE").

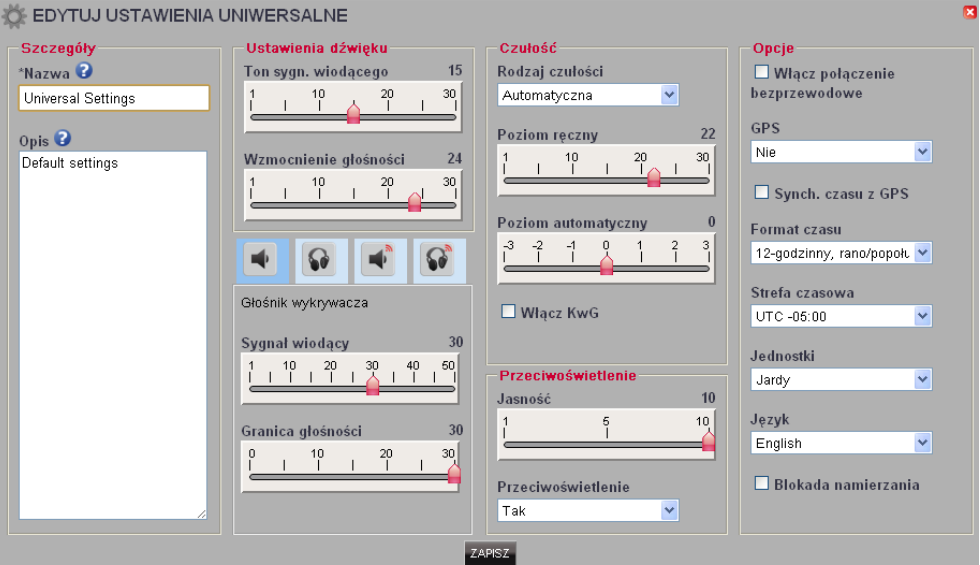

Ustawienia uniwersalne wykrywacza CTX 3030

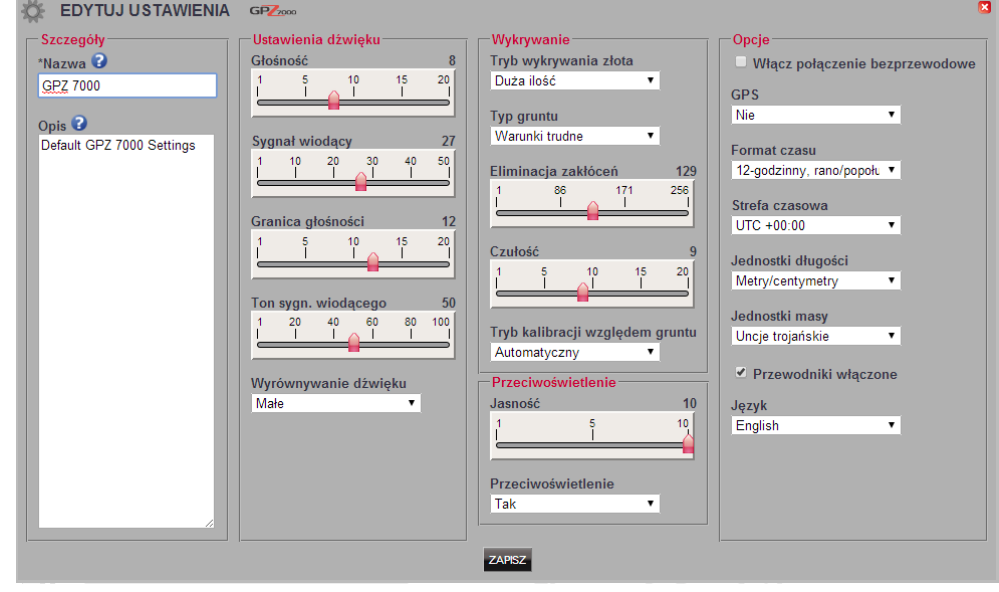

Ustawienia wykrywacza GPZ 7000

<span id="page-19-0"></span> $\circ \circ$ 

enter

 $40^\circ$ 

 $20^{\circ}$ 

<span id="page-20-0"></span>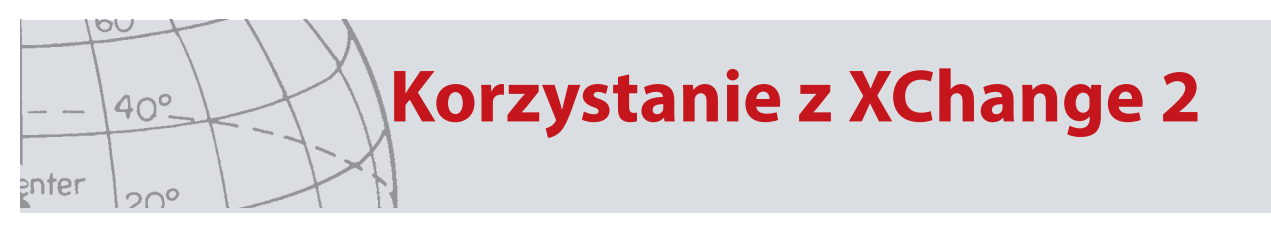

### **Tryby użytkownika** *(tylko CTX 3030)*

### **Tworzenie trybu użytkownika**

Kliknij na symbol  $\left\| \mathbf{I} \right\|$  znajdujący się przy przyciskach sterowania zbiorami. Otwarty zostanie edytor trybu użytkownika. Przed zapisaniem tego trybu, należy określić jego nazwę.

### **Edycja trybu użytkownika**

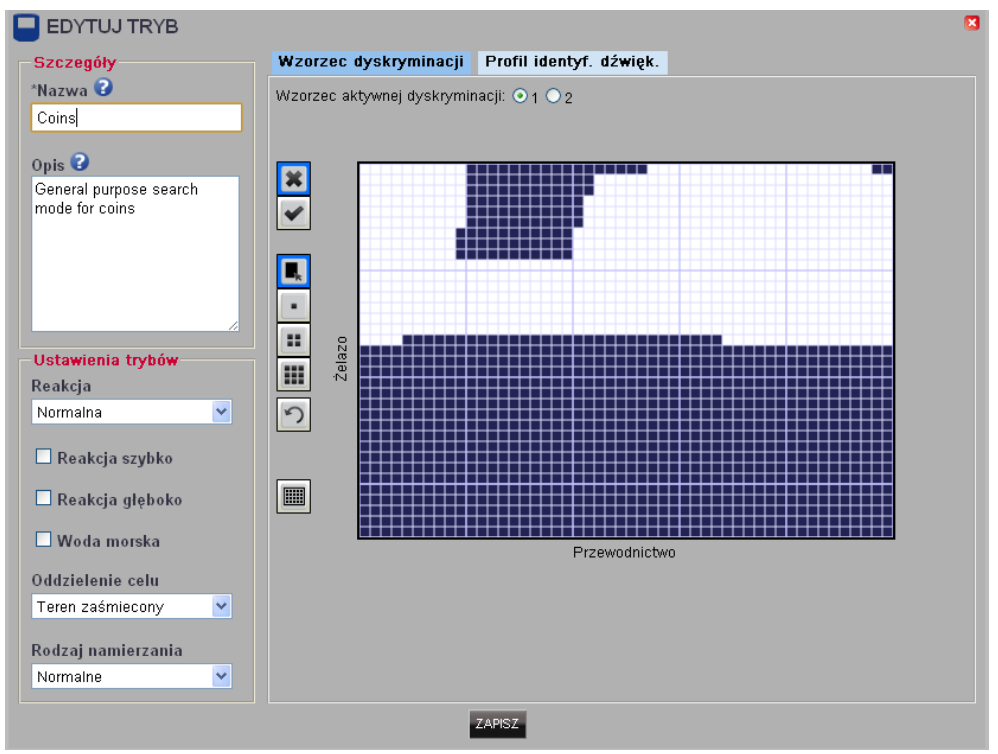

Każdy tryb użytkownika (User Mode) obejmuje dwa wzorce dyskryminacji (Discrimination Pattern) oraz mapę identyf. dźwiękowej (Tone Id Map).

#### **Wzorce dyskryminacji**

Wybierz wzorzec, który chcesz edytować, określając wzorzec aktywnej dyskryminacji (Active Discrimination Pattern). Za pomocą przycisków sterowania, znajdujących się

po lewej stronie, należy wybrać maskę  $\blacktriangleright$  lub aktywność  $\blacktriangleright$  oraz wypełnienie obszaru lub rozmiar pędzla. Przeciągnij mysz nad obszarem wzorca, aby narysować pożądany wzorzec.

#### **Profil identyf. dźwięk.**

Aby sprawdzić bieżący profil identyfikacji dźwiękowej, wybierz zakładkę Profil identyf. dźwięk. Prosimy zauważyć, że Profil identyf. dźwięk. jest nałożony na wzorzec dyskryminacji, który jest w danej chwili aktywny.

Wybierz żądany rodzaj profilu z rozwijanej listy i przeciągnij linie, ustawiając je w żądanym położeniu. Ton sygnału można zmienić, wybierając strefę i przesuwając suwak. Ton jest również przedstawiany wizualnie w postaci szarego paska wyświetlanego w obszarze aktywnym.

# **Aktualizacja oprogramowania**

### Aktualizacja oprogramowania

Aplikacja XChange 2 posiada wbudowaną funkcję aktualizacji oprogramowania. Przy każdym połączeniu z Internetem aplikacja XChange 2 sprawdza, czy dostępne są aktualizacje oprogramowania wykrywacza lub modułów WM 12 podłączonych do komputera. Sprawdzana jest również dostępność aktualizacji aplikacji XChange 2.

Jeżeli aktualizacja zostanie wyszukana, użytkownik otrzyma od aplikacji stosowną informację.

**•** Jeżeli dana aktualizacja jest ważna, użytkownik otrzyma od aplikacji następujące powiadomienie:

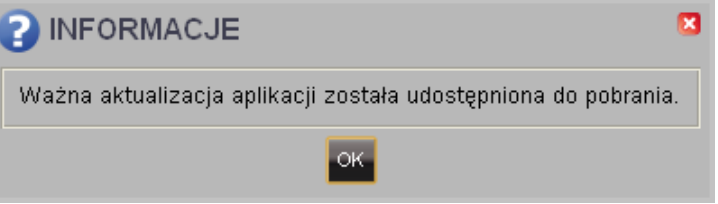

**•** Jeżeli dostępna jest aktualizacja, która nie ma dużego znaczenia, wyświetlone zostanie łącze umożliwiające pobranie tej aktualizacji, natomiast nie zostanie wyświetlone żadne inne powiadomienie. Łącze umożliwiające pobranie takiej aktualizacji jest wyświetlane u góry ekranu.

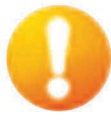

*Aktualizacja jest dostępna*

Aby zainstalować aktualizację, kliknij powiadomienie i wybierz element do zaktualizowania.

<span id="page-21-0"></span>OU

enter

40°

 $20^{\circ}$